# SDA Getting Started Tutorial for the Dimensions CM plugin

The following document describes the installation and full sample usage scenario for the Dimensions CM plugin that can be implemented on an SDA installation. This document accompanies the SDA CM Plugin video on [KBTV.](https://www.youtube.com/playlist?list=PL4JoHq3op9eKSolQI22kyVn2kOh9grDKn)

## Step 1: Download the plugin

Go to support.serena.com select DOWNLOADS, select the relevant SDA product, and select the relevant operating system. In the section entitled SDA Plugins, select the download link next for Dimensions CM Plug-in.

### Step 2: Install the plugin

Login to SDA go to **Administration | Automation | Automation Plugins** and click on the **Load Plugin** button, browse to the downloaded zip file and click on **Submit** and the Dimensions CM plugin should now appear.

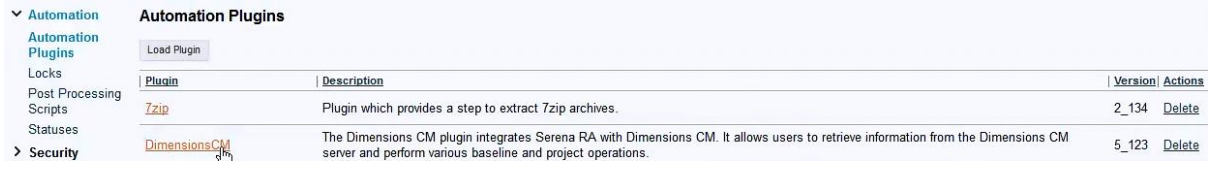

# Step 3: Create a generic process to test the plugin

TIP: A generic process is a great method for testing plugin functionality or any other general process functionality.

In SDA go to **Management | Processes** (1) click on **Create Process** (2) specify the Name as CMTest and then click on **Save**.

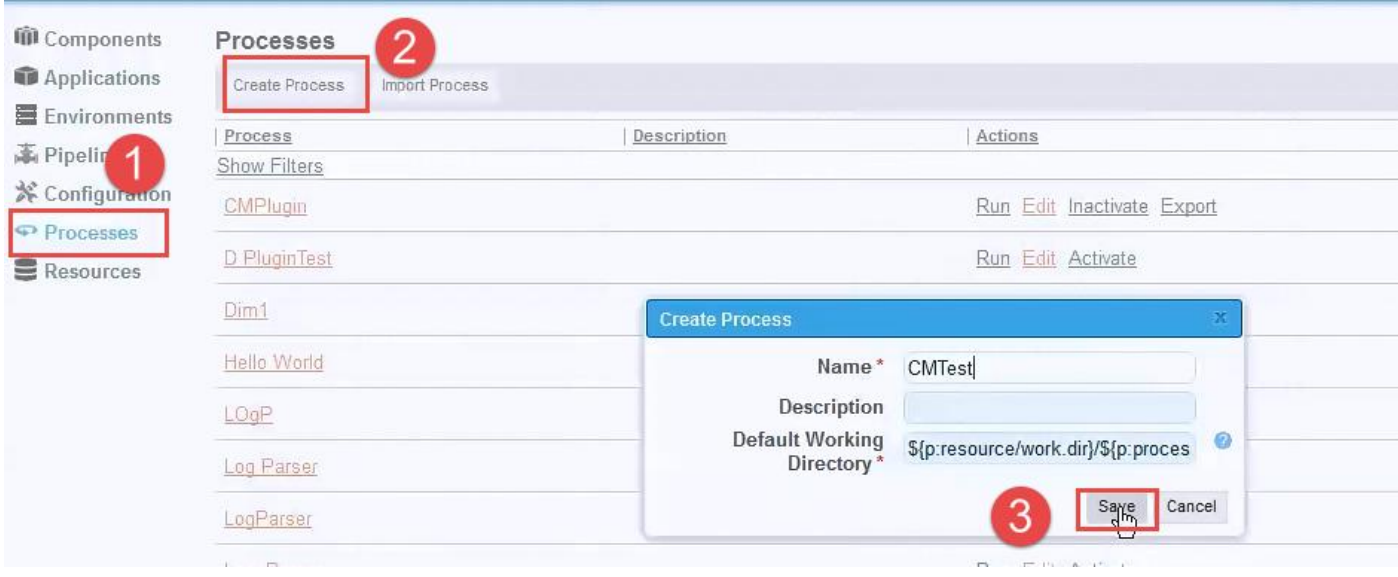

# Click on the **Design** tab and under the Available Plugin Steps select **Utilities | FileUtils| Create File** place it at the beginning of the flow

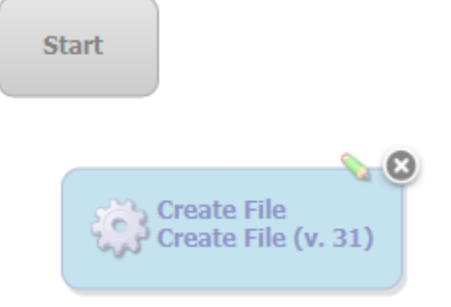

Populate the form as below

**Name**: Create File

**Contents**: File content

Then click on **Save**.

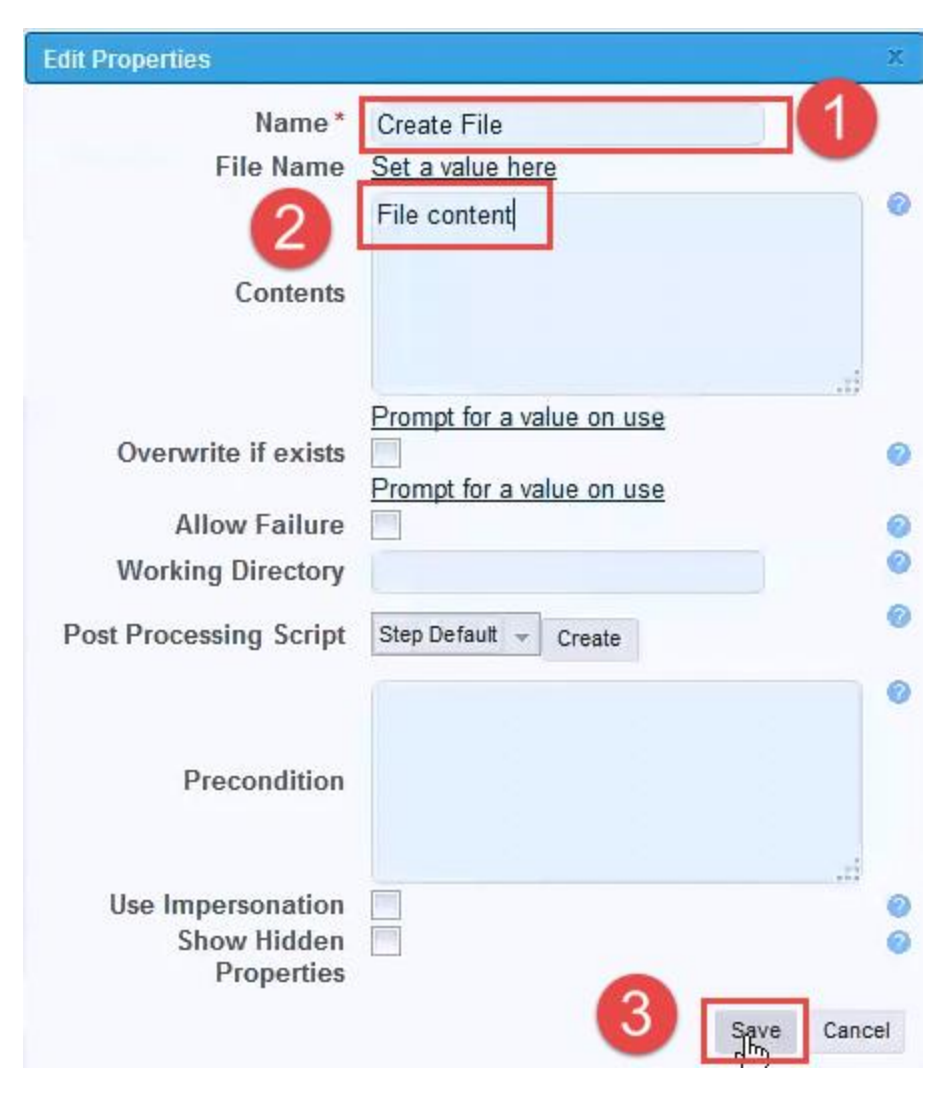

Join

Under the Available Plugin Steps select **Integration | Serena | Dimensions CM** and select the step **Upload File or Directory** and place this below the Create File Step

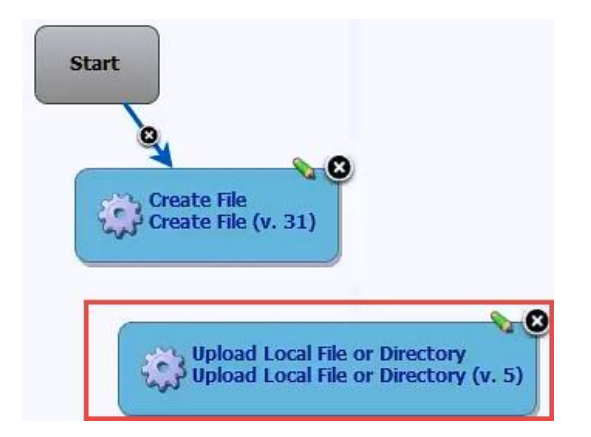

Fill out the required login details to match the current login setting required to login to the CM server to access the CM\_TYPICAL base database, an example is shown below.

Specify the Project Name as: SDA\_TEST

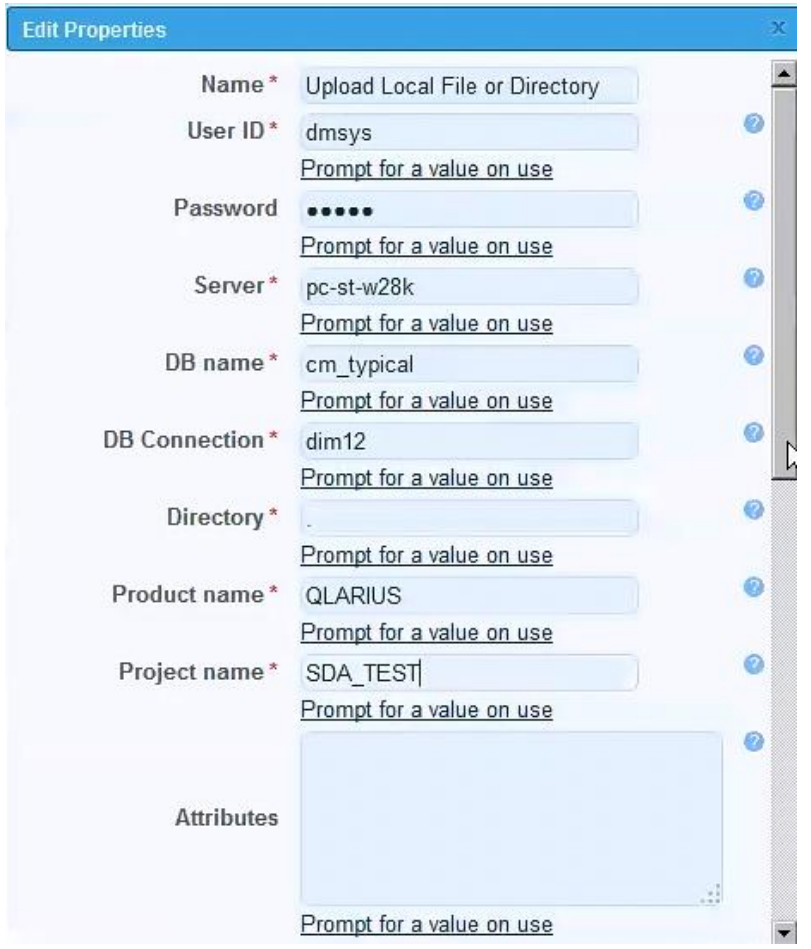

Scroll further down and specify the description as below

Uploaded from the CM plugin from SDA **Description** 

Scroll to the bottom of the dialog and click on **Save** to store the new step.

Join the Create File to the Upload File or Directory step.

Login to the CM Client and create a new Project called **SDA\_TEST** and click on **Next**.

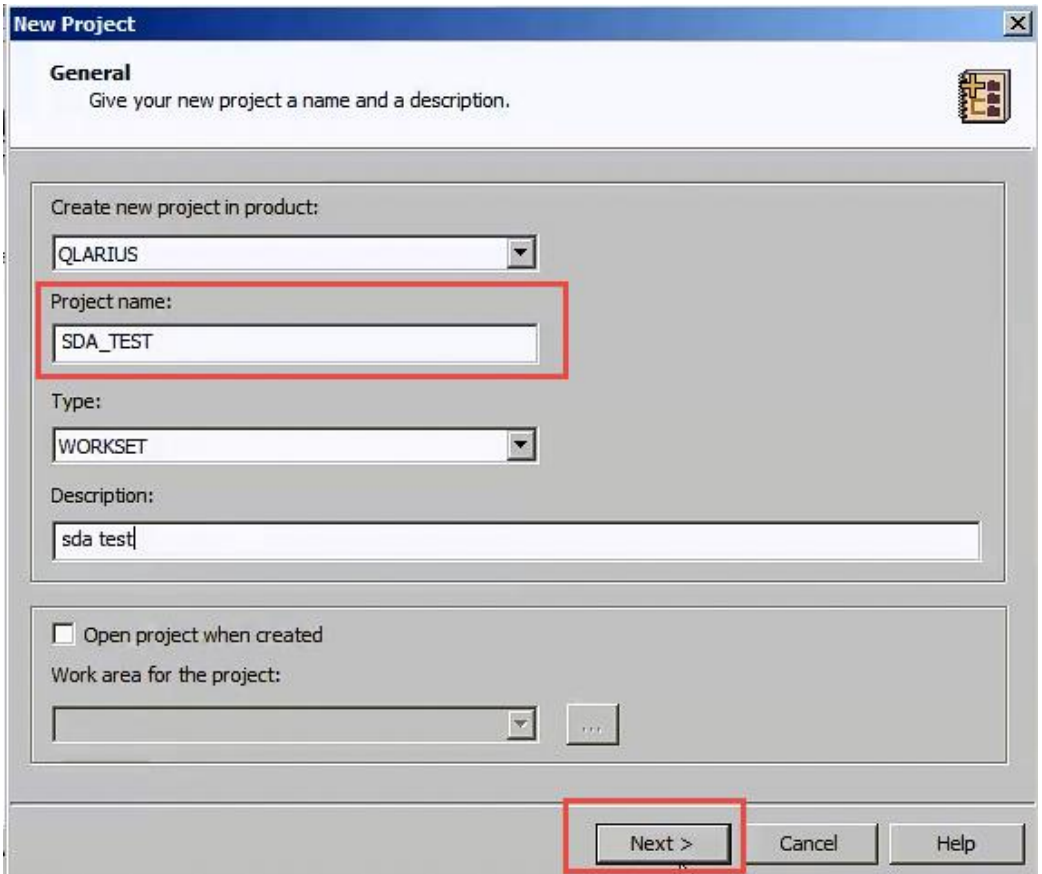

# Specify and **empty project** and click on **Finish**

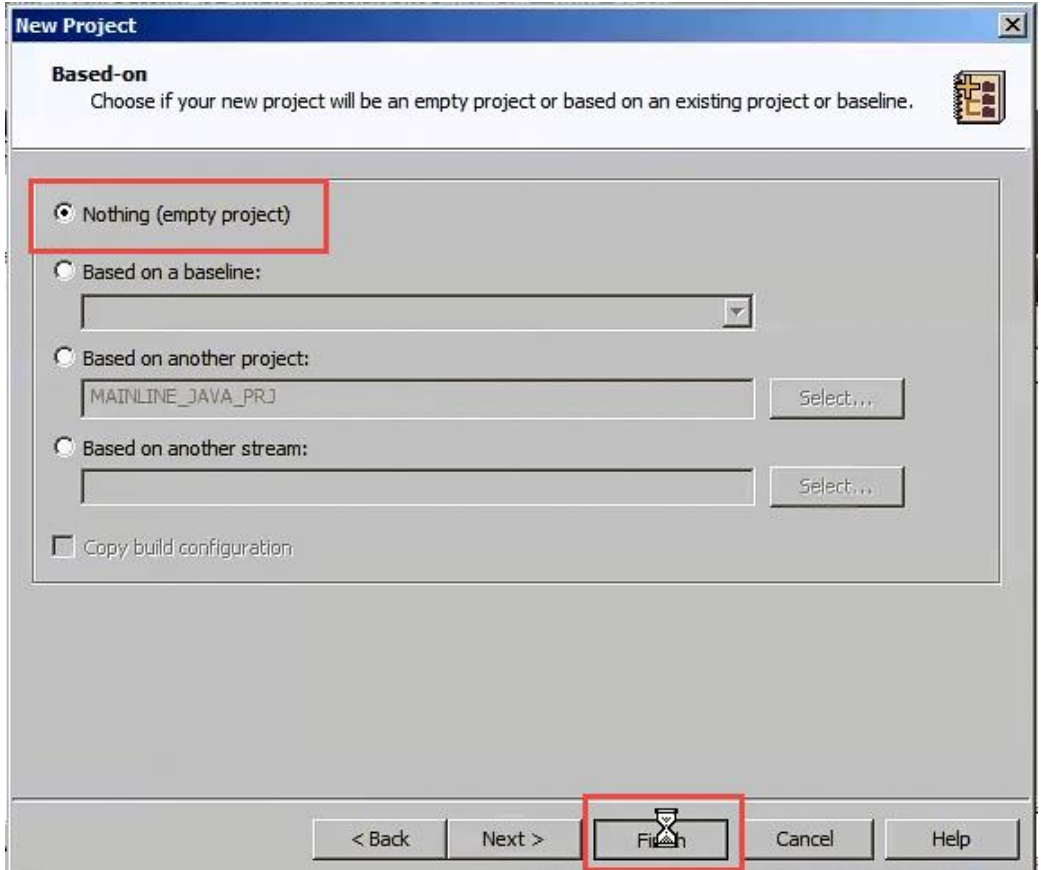

Open the SDA\_TEST project in client and minimise the client session.

Return to the SDA screen, under the Available Plugin Steps select **Integration | Serena | Dimensions CM** and select the step **Create Baseline** and place this below the Upload File or Directory step.

Fill out the screen as below:

Ensure that the login details match the current Dimensions CM server

For **Baseline Name** click on **Prompt for a value on use which** will then display set a value here

#### For **Baseline Type** specify the value **BASELINE**

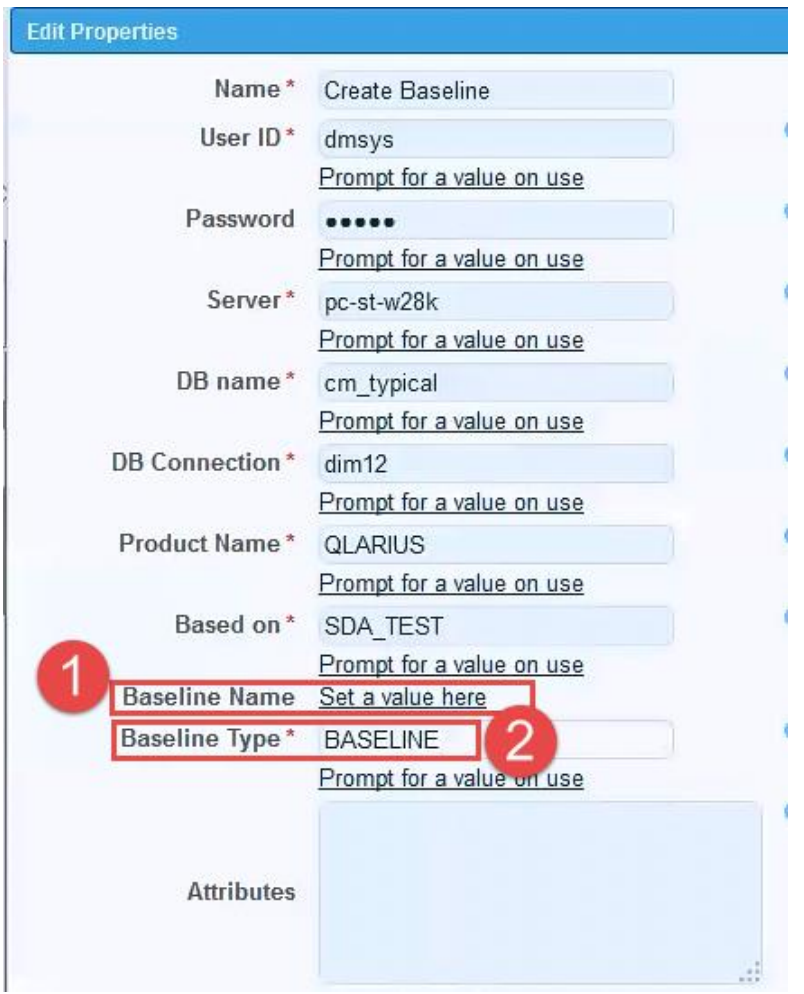

Scroll down and click on the **Save** button and join the remaining steps and click on the disc icon: **in** under **Tools** to save the design.

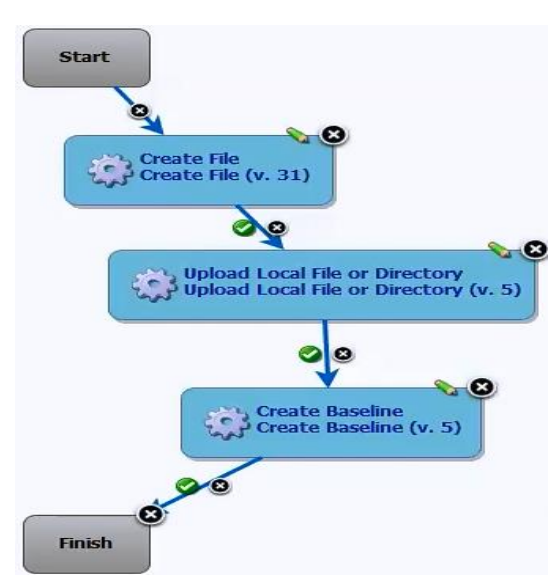

#### Step 4: Run the process

Go to the Dashboard Tab, and specify the following as shown in the screenshot below

#### File Name: **test\_file\_one.java**

### Baseline Name: **SDA\_TEST\_BASELINE\_NO1**

#### Then click on **Submit**

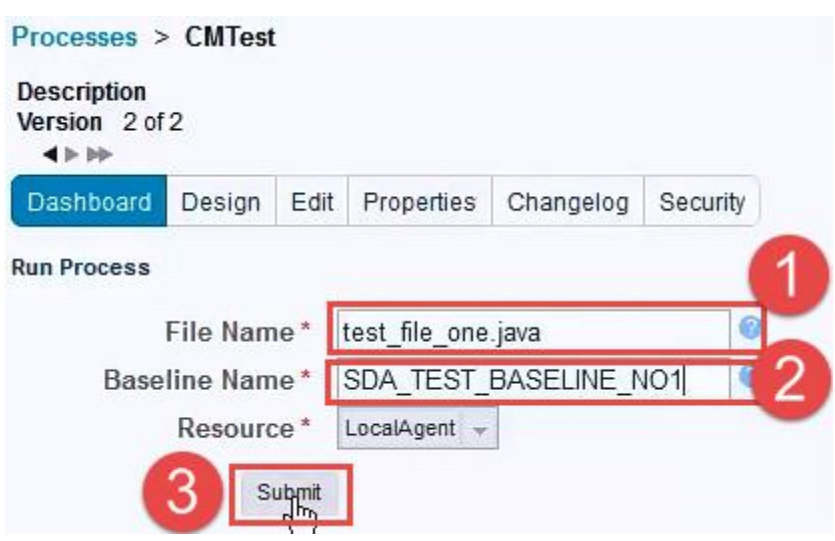

#### After a minute or so the 3 steps should complete

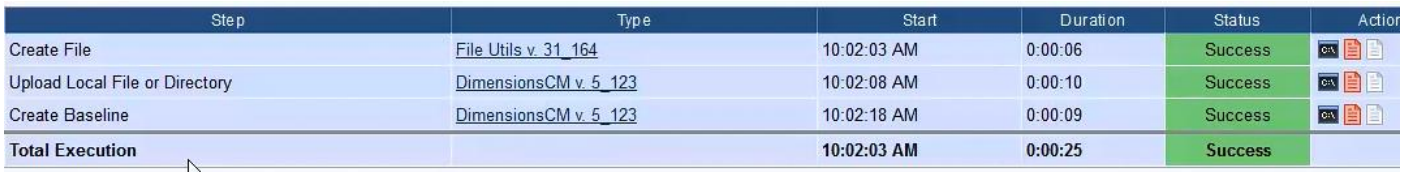

Switch to the Dimensions client and refresh the view by select **View | Refresh | All views**. The file test\_file\_one.java should now appear in the SDA\_TEST project as below:

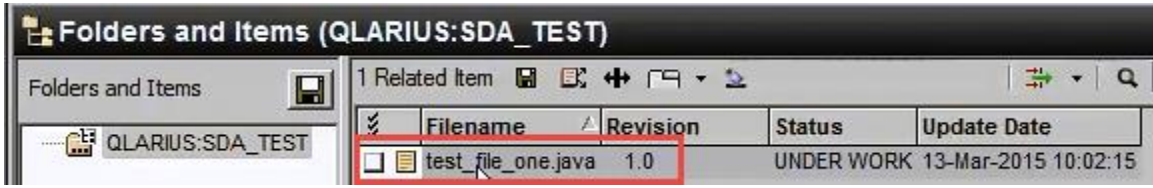

Select the Baseline Catalogue view and the baseline should appear containing the aforementioned file:

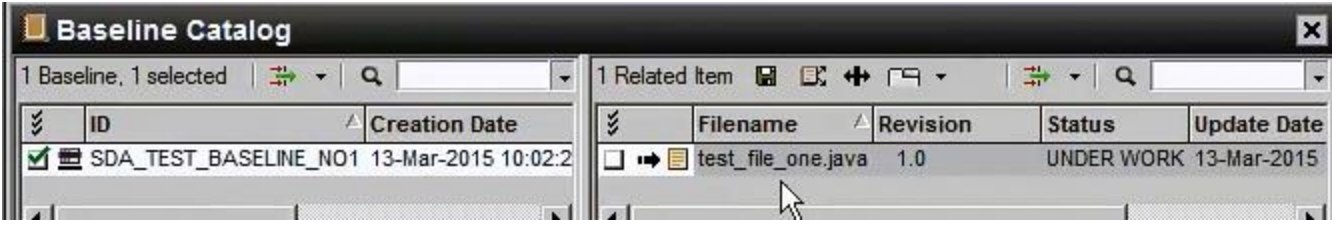

#### **End of document**